# 記錄式振動計 軟體使用說明書

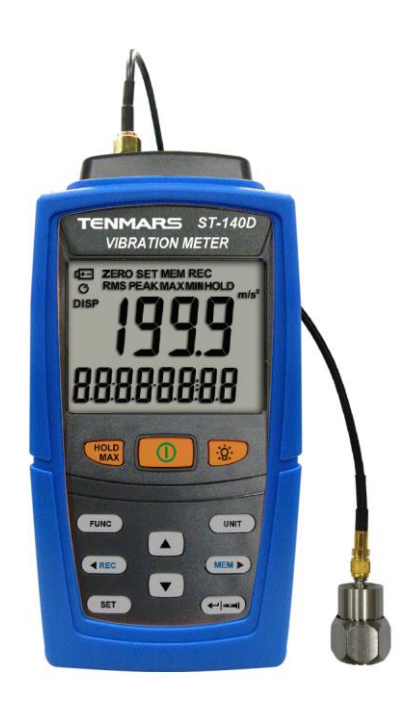

## 軟體

#### 系統要求

- 操作: Windows® XP, Vista, Windows 7, Windows 8, Windows 10
- 硬碟空間:200 MB of available hard disk space.
- 處理器 Intel Pentium®
- 記憶體:1 GB RAM (XP), 1.5 GB (Windows Vista/Windows 7/Windows 8)
- 其他: [PL2303 Windows Driver](http://www.prolific.com.tw/TW/ShowProduct.aspx?p_id=226&pcid=79) [;Microsoft .NET Framework 3.5 with Service Pack 1](http://www.microsoft.com/zh-tw/download/details.aspx?id=25150)

### 軟體安裝程序

將光碟片安裝到光碟機中. Autorun. exe 應啟動,如未自動執行可到 CD 主資料夾中,雙擊 Autorun.exe

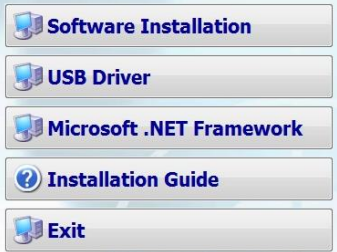

## 軟體安裝程式

- 單擊 Software 按鈕,並按照提示安裝軟體
- 事先您必須先安裝 microsoft .NET Framework
- 單擊 USB Drriver 按鈕,並按照提示安裝 USB 驅動程式

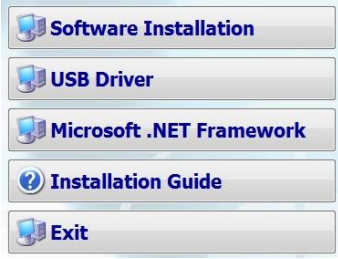

#### 軟體說明

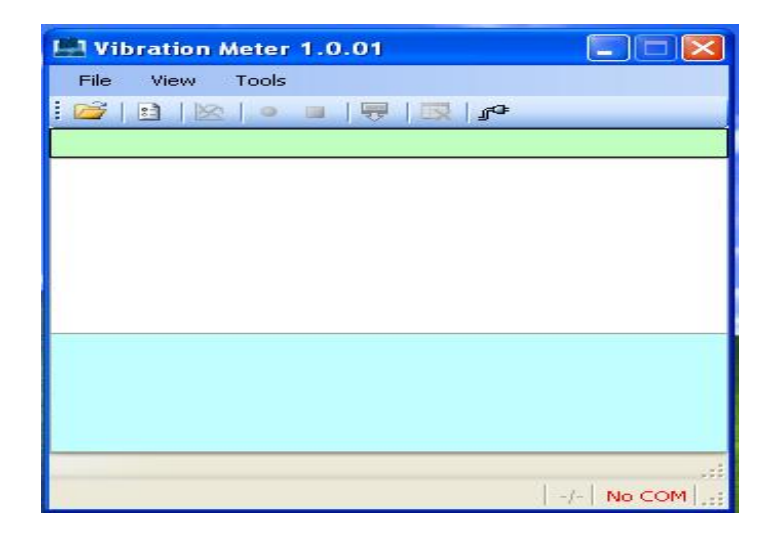

## File Menu

Open File 開啟現有振動測量數據資料<br>Exit 基出桌面軟體 退出桌面軟體

# **View Menu**<br>Graphic

即時振動測量圖表

## Tools Menu

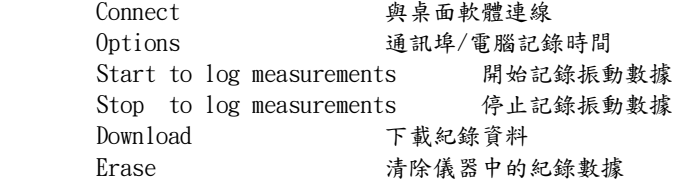

#### 工具列縮圖說明

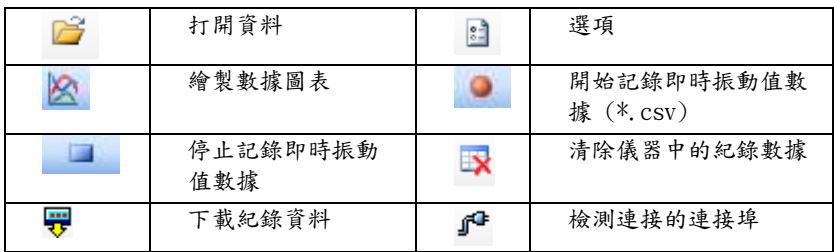

# 記錄式振動計顯示 -儀錶未連接時的視窗顯示 (No COM)

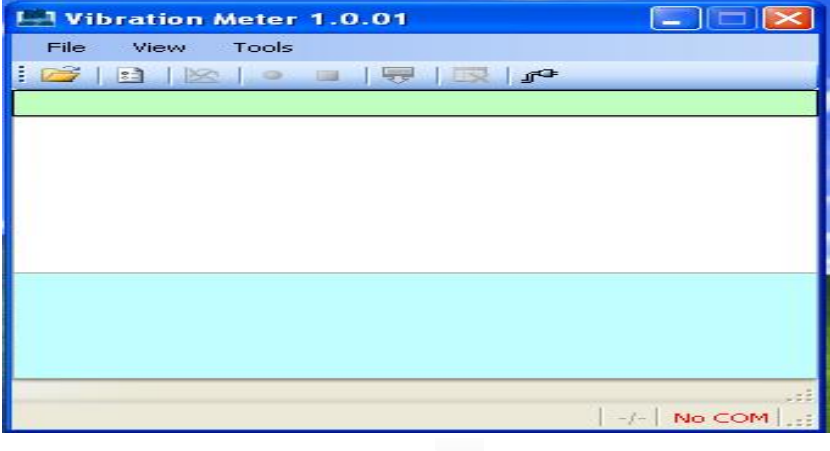

## Options:操作目錄

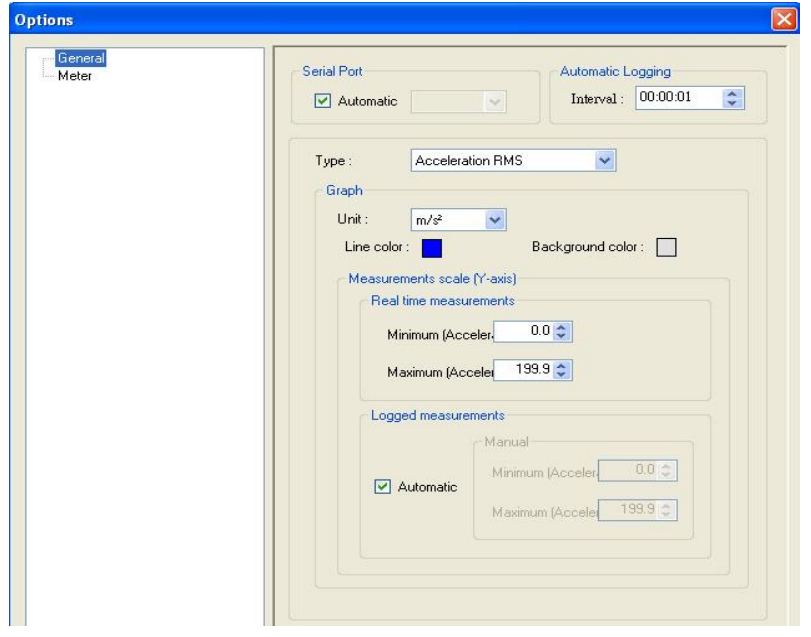

當儀器連接至通訊埠並打開電源後,點擊 『<sup>●</sup> 可將儀器與電腦連線

Serial Port :通訊埠連線選擇,自動或使用者自行指定 Automatic Logging: 設置電腦紀錄時間間隔 Type: 測量模式 Unit: 顯示圖表之單位 Line color: 顯示圖表畫線之顏色 Background color: 顯示圖表底色之顏色 Real time measurements: 即時顯示測量圖表設定 Minimum (Acceler) : 即時顯示測量最小值設定 Maximum (Acceler) : 即時顯示測量最大值設定 Logged measurements: 記錄顯示測量圖表設定 Minimum (Acceler) : 記錄顯示測量最小值設定 Maximum (Acceler) : 記錄顯示測量最大值設定

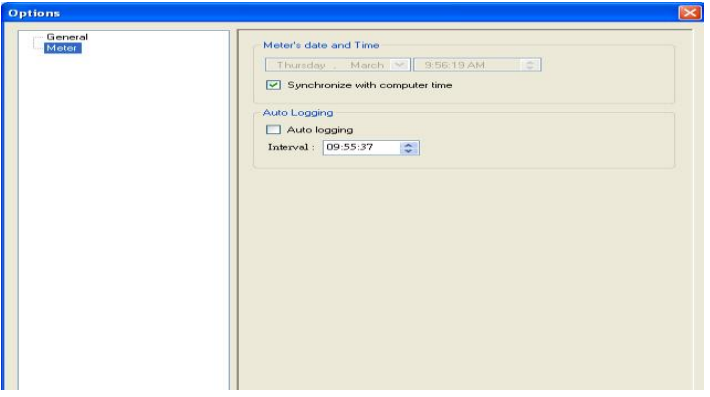

Meters data and Time :振動計之本錶日期與時間設定

Synchronize with computer time : 振動計之本錶日期與時間與電腦相同

# 從振動計上下載記錄振動測量數據

打開儀錶,將儀表連接至 PC,啟動桌面軟體.

必要時,單擊<sup>」在</sup>重新建立儀錶與桌面軟體的連線。

單擊 v<br>單擊 数據下載按鈕獲取振動數據。

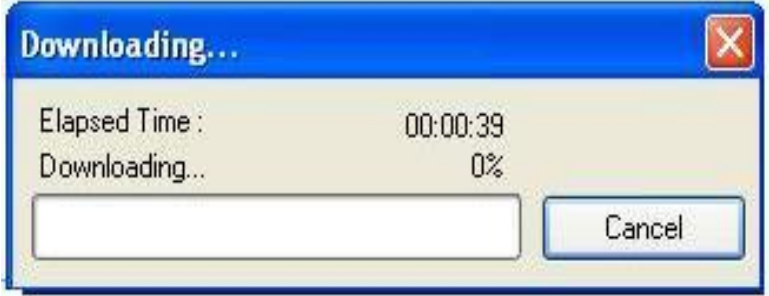

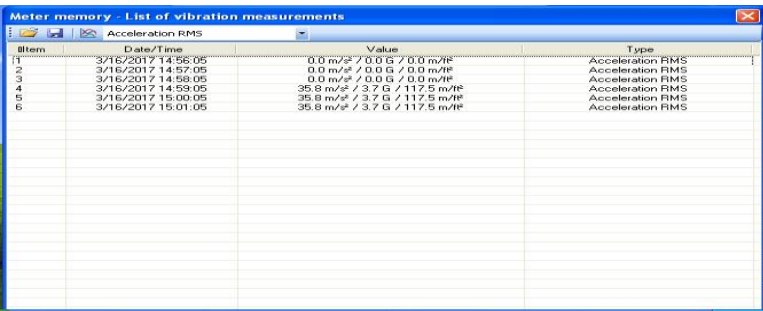

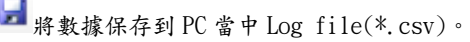

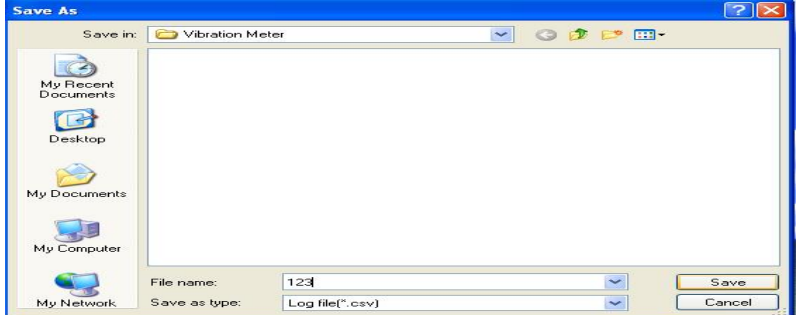

## 開始記錄振動數據至 PC

打開儀錶,將儀表連接至 PC,啟動桌面軟體.

必要時,單擊 『 重新建立儀錶與桌面軟體的連線。

單擊 開始記錄即時振動數據。

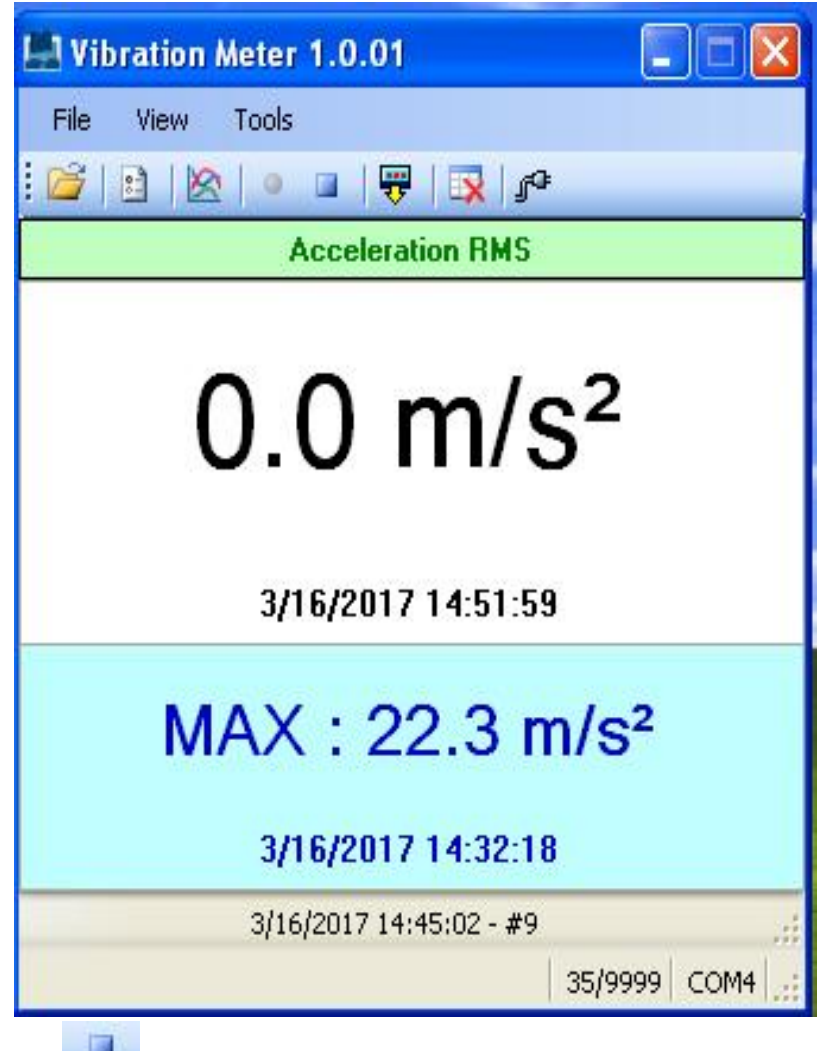

單擊 結束記錄即時振動數據。

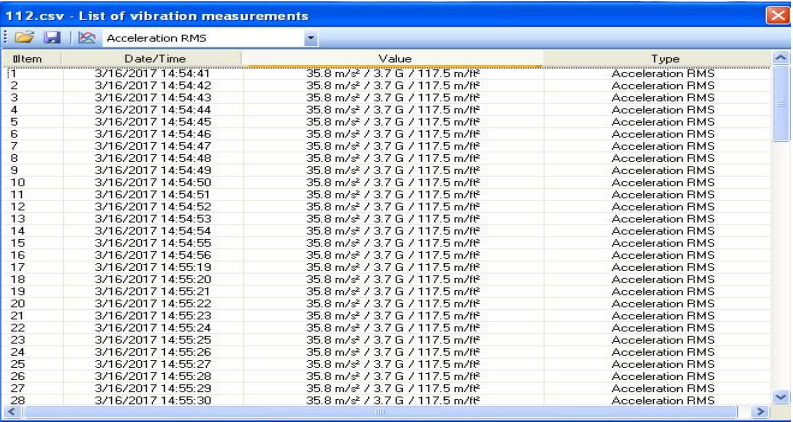

## 即時繪製數據圖表.

單擊 在 按鈕,會將即時振動資料轉成圖表顯示。

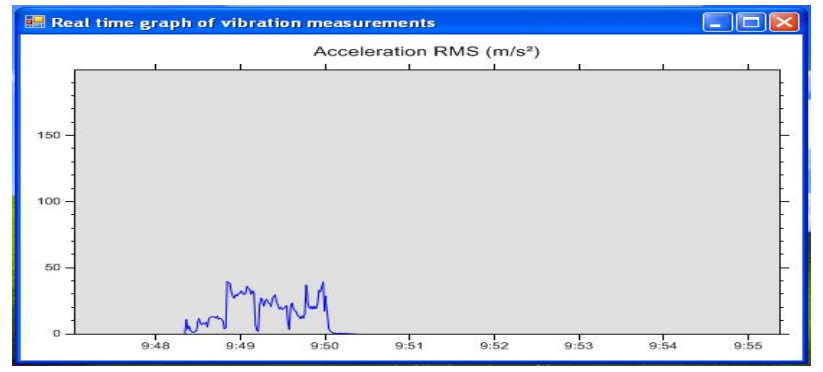

## 清除記錄數據

按下 ※<br>按下 按鈕, 將刪除所有紀錄的數據。

## 軟體視窗數據 – 頁尾

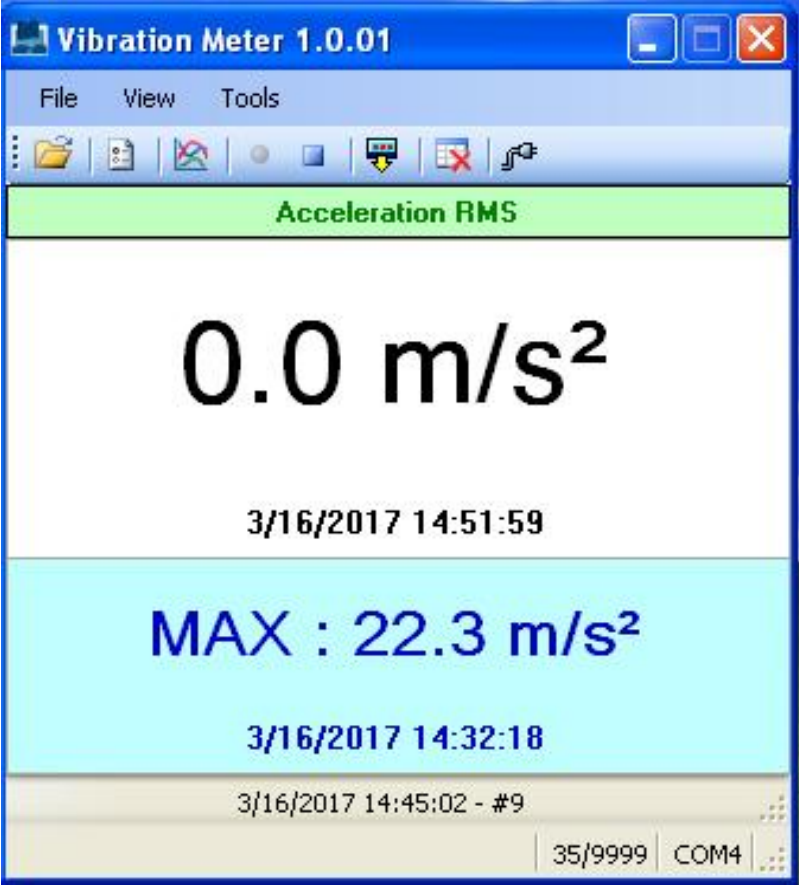

軟體視窗的頁尾顯示的訊息如下:

3/16/2017 14:51:59 振動計本錶之日期(月/日/年),時間(時:分:秒) 3/16/2017 14:45:02 即時記錄之日期(月/日/年),時間(時:分:秒) #9 即時記錄之筆數 35/9999 振動計本錶記錄空間 35(以使用空間)/9999(最大使用空間) COM4 連接埠位置